#### Text-Ebenen

#### Sanne Grabisch

Sanne Grabisch [Text-Ebenen](#page-28-0)

メロトメ 御 トメ き トメ き トー

Ε

<span id="page-0-0"></span> $299$ 

イロト イ押 トイヨ トイヨ トー

E

<span id="page-1-0"></span> $2990$ 

#### Text-Menue in Aktion

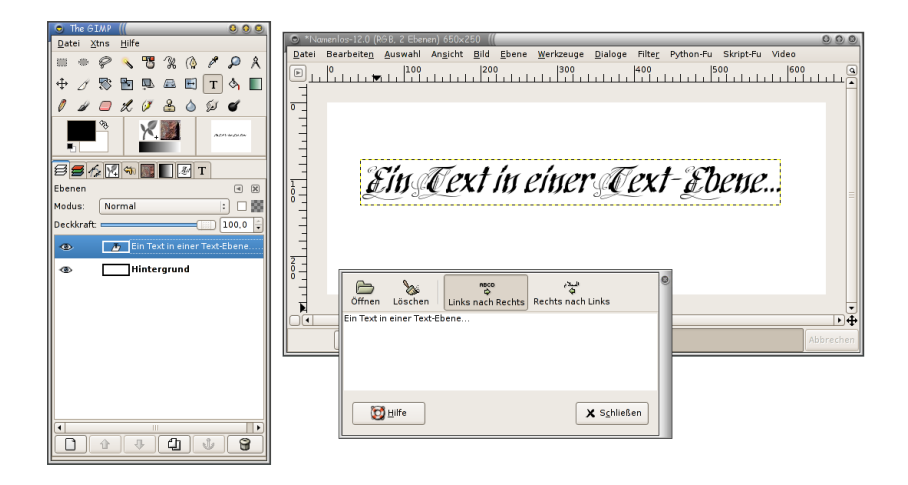

イロト イ押 トイヨ トイヨ トー

G.

<span id="page-2-0"></span> $2990$ 

#### Text-Menue in Aktion

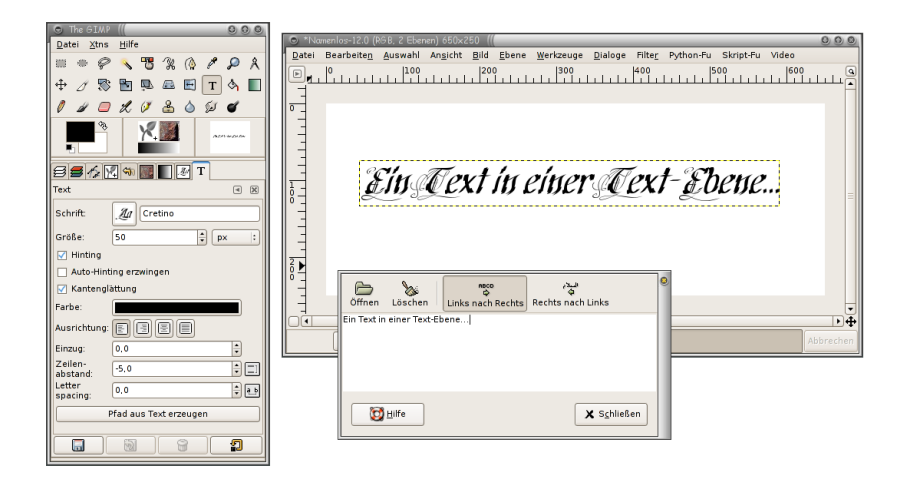

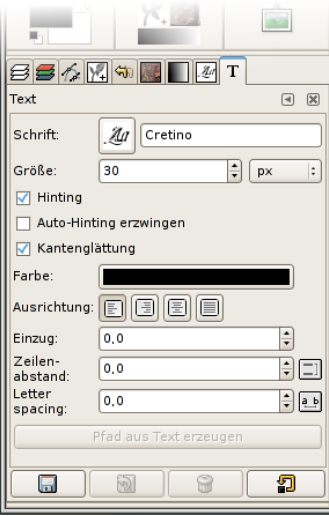

メロメ メタメ メミメ メミメ

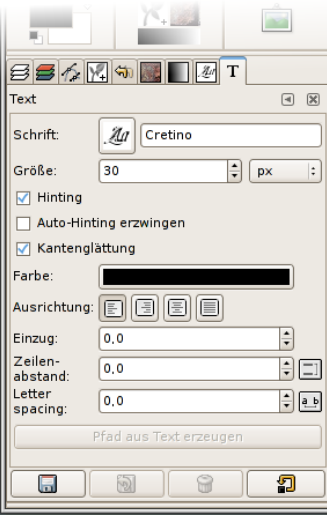

 $\blacktriangleright$  Schriften dargestellt mit Beispieltext GIMP greift auf alle installierten Schrifen zu

#### $\blacktriangleright$  Schriftgröße

Einheit der Größe: px, pt, mm, . . .

- $\blacktriangleright$  Hinting Korrektur von Darstellungsfehlern durch Infos aus Schriftart
- $\blacktriangleright$  Auto-Hinting erzwingen automatische Berechnung zur besseren Darstellung, unabhängig von Schriftart
- $\blacktriangleright$  Kantenglättung Text wird weicher auf das Bild gezeichnet bei großen Schriften gut, bei kleinen schlecht

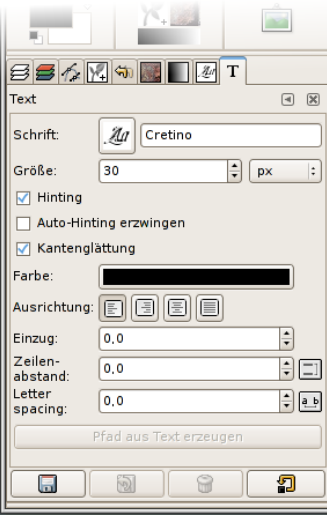

- $\blacktriangleright$  Schriften dargestellt mit Beispieltext GIMP greift auf alle installierten Schrifen zu
- $\blacktriangleright$  Schriftgröße Einheit der Größe: px, pt, mm, . . .
- $\blacktriangleright$  Hinting Korrektur von Darstellungsfehlern durch Infos aus Schriftart
- $\blacktriangleright$  Auto-Hinting erzwingen automatische Berechnung zur besseren Darstellung, unabhängig von Schriftart
- $\blacktriangleright$  Kantenglättung Text wird weicher auf das Bild gezeichnet bei großen Schriften gut, bei kleinen schlecht

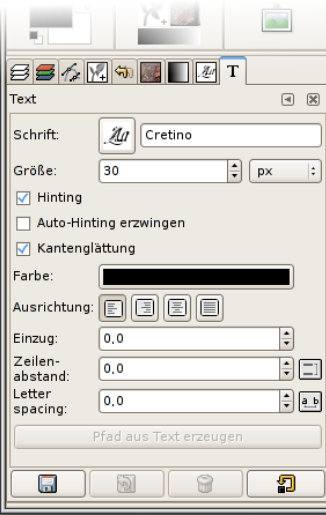

 $\blacktriangleright$  Schriften dargestellt mit Beispieltext GIMP greift auf alle installierten Schrifen zu

#### $\blacktriangleright$  Schriftgröße

Einheit der Größe: px, pt, mm, . . .

#### $\blacktriangleright$  Hinting Korrektur von Darstellungsfehlern durch Infos aus Schriftart

- $\triangleright$  Auto-Hinting erzwingen automatische Berechnung zur besseren Darstellung, unabhängig von Schriftart
- $\blacktriangleright$  Kantenglättung Text wird weicher auf das Bild gezeichnet bei großen Schriften gut, bei kleinen schlecht

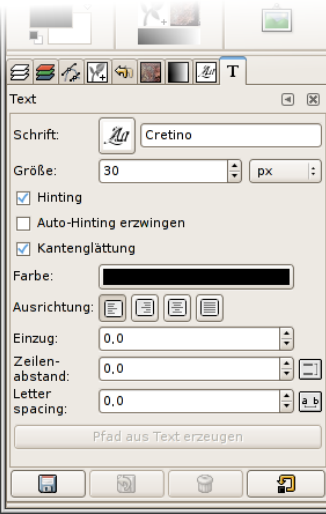

 $\blacktriangleright$  Schriften dargestellt mit Beispieltext GIMP greift auf alle installierten Schrifen zu

#### $\blacktriangleright$  Schriftgröße

Einheit der Größe: px, pt, mm, . . .

- $\blacktriangleright$  Hinting Korrektur von Darstellungsfehlern durch Infos aus Schriftart
- $\blacktriangleright$  Auto-Hinting erzwingen automatische Berechnung zur besseren Darstellung, unabhängig von Schriftart

 $\blacktriangleright$  Kantenglättung Text wird weicher auf das Bild gezeichnet bei großen Schriften gut, bei kleinen schlecht

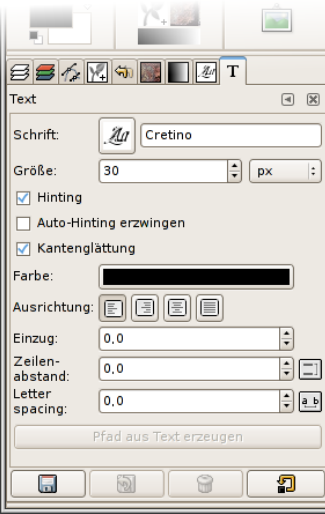

 $\blacktriangleright$  Schriften dargestellt mit Beispieltext GIMP greift auf alle installierten Schrifen zu

#### $\blacktriangleright$  Schriftgröße

Einheit der Größe: px, pt, mm, . . .

- $\blacktriangleright$  Hinting Korrektur von Darstellungsfehlern durch Infos aus Schriftart
- $\blacktriangleright$  Auto-Hinting erzwingen automatische Berechnung zur besseren Darstellung, unabhängig von Schriftart
- $\blacktriangleright$  Kantenglättung Text wird weicher auf das Bild gezeichnet bei großen Schriften gut, bei kleinen schlecht

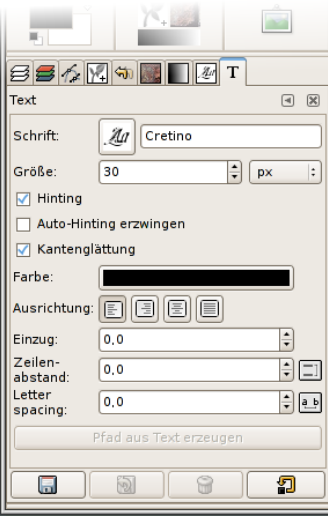

- $\blacktriangleright$  Text-Farbe Doppel-Klick auf Farb-Balken (oder Vordergrundfarbe im Farbendialog)
- $\blacktriangleright$  Ausrichtung

linksbündig, rechtsbündig, zentriert, Blocksatz

- $\blacktriangleright$  Einzug Einrückungsgrad 1. Zeile (Absatzkennzeichnung)
- $\blacktriangleright$  Zeilenabstand (auch negative Werte möglich)
- $\blacktriangleright$  Letter spacing Abstand zwischen Buchstaben

4 17 18

す イモ ト イ 骨 ト

ヨッ

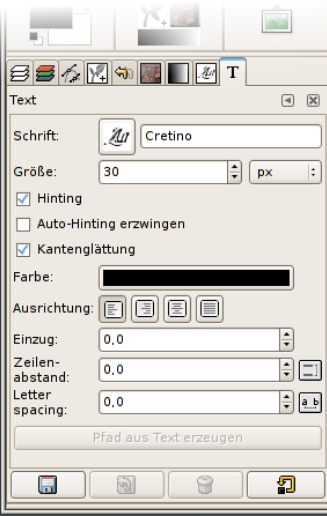

- $\blacktriangleright$  Text-Farbe Doppel-Klick auf Farb-Balken (oder Vordergrundfarbe im Farbendialog)
- $\blacktriangleright$  Ausrichtung

linksbündig, rechtsbündig, zentriert, Blocksatz

 $\blacktriangleright$  Einzug

Einrückungsgrad 1. Zeile (Absatzkennzeichnung)

- $\blacktriangleright$  Zeilenabstand (auch negative Werte möglich)
- $\blacktriangleright$  Letter spacing Abstand zwischen Buchstaben

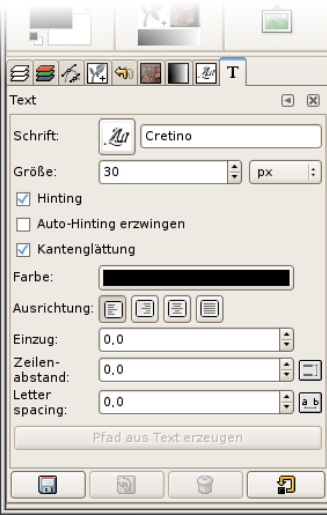

- $\blacktriangleright$  Text-Farbe Doppel-Klick auf Farb-Balken (oder Vordergrundfarbe im Farbendialog)
- $\blacktriangleright$  Ausrichtung

linksbündig, rechtsbündig, zentriert, Blocksatz

 $\blacktriangleright$  Einzug

Einrückungsgrad 1. Zeile (Absatzkennzeichnung)

*同→* ∢ ヨ ▶ ∢

- $\blacktriangleright$  Zeilenabstand (auch negative Werte möglich)
- $\blacktriangleright$  Letter spacing Abstand zwischen Buchstaben

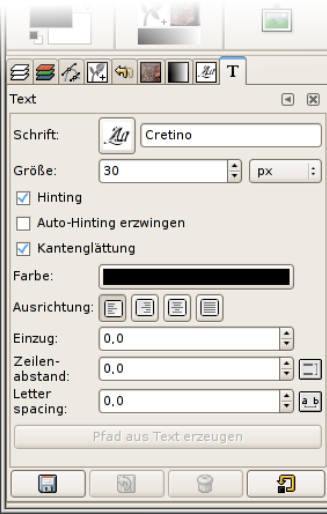

- $\blacktriangleright$  Text-Farbe Doppel-Klick auf Farb-Balken (oder Vordergrundfarbe im Farbendialog)
- $\blacktriangleright$  Ausrichtung

linksbündig, rechtsbündig, zentriert, Blocksatz

 $\blacktriangleright$  Einzug

Einrückungsgrad 1. Zeile (Absatzkennzeichnung)

化重变

 $299$ 

 $\blacktriangleright$  Zeilenabstand Leerraum zwischen den Zeilen (auch negative Werte möglich)

 $\blacktriangleright$  Letter spacing Abstand zwischen Buchstaben

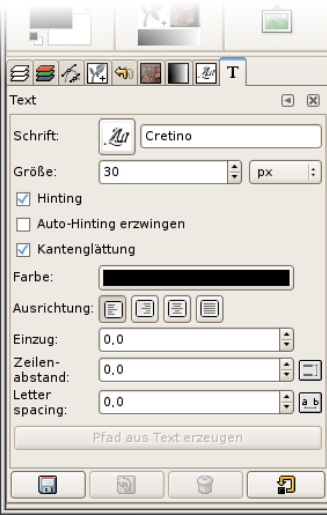

- $\blacktriangleright$  Text-Farbe Doppel-Klick auf Farb-Balken (oder Vordergrundfarbe im Farbendialog)
- $\blacktriangleright$  Ausrichtung

linksbündig, rechtsbündig, zentriert, Blocksatz

 $\blacktriangleright$  Einzug

Einrückungsgrad 1. Zeile (Absatzkennzeichnung)

化重新化

 $299$ 

- $\blacktriangleright$  Zeilenabstand Leerraum zwischen den Zeilen (auch negative Werte möglich)
- $\blacktriangleright$  Letter spacing Abstand zwischen Buchstaben

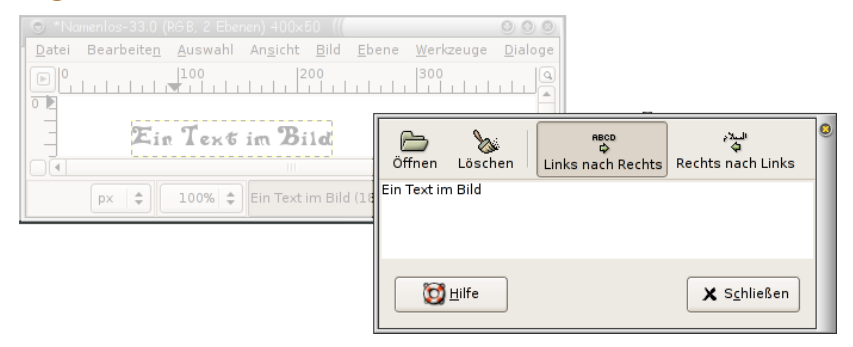

- öffnet sich durch Klick mit aktiven Textwerkzeug in das Bild
- ▶ Zeilenumbrüche mussen durch »Enter« eingefügt werden
- **INE Neuer Text in neue Textebene**

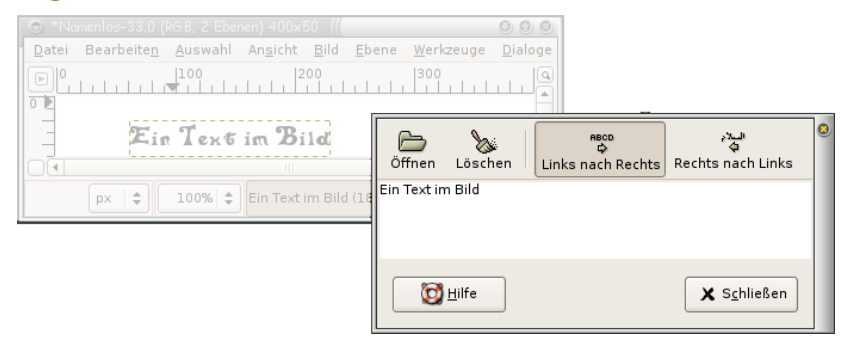

- öffnet sich durch Klick mit aktiven Textwerkzeug in das Bild
- ▶ Zeilenumbrüche mussen durch »Enter« eingefügt werden
- **INE Neuer Text in neue Textebene**

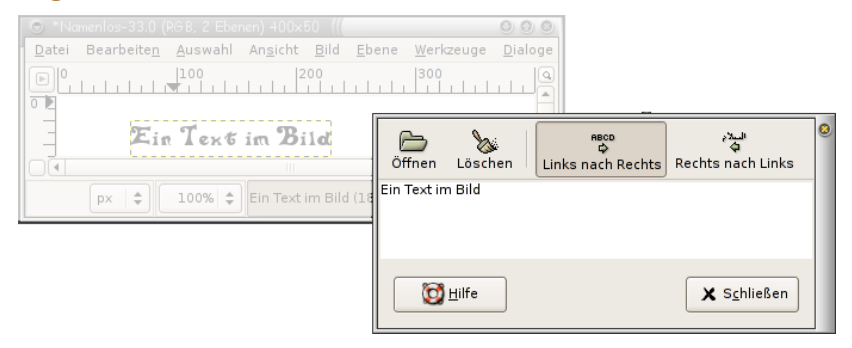

- öffnet sich durch Klick mit aktiven Textwerkzeug in das Bild
- ▶ Zeilenumbrüche mussen durch »Enter« eingefügt werden
- ▶ Neuer Text in neue Textebene

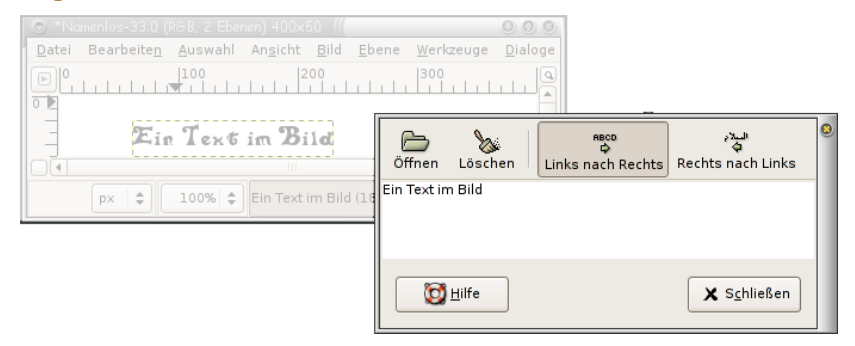

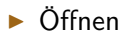

#### <sup>I</sup> Öffnen Laden von Text aus Datei

- 
- 
- 

<sup>I</sup> Löschen löscht den gesamten Text

**K 何 ▶ 【 三 ▶** 

つくい

▶ Links nach Rechts Text wird von links nach rechts geschrieben

▶ Rechts nach Links Text wird von rechts nach links geschrieben

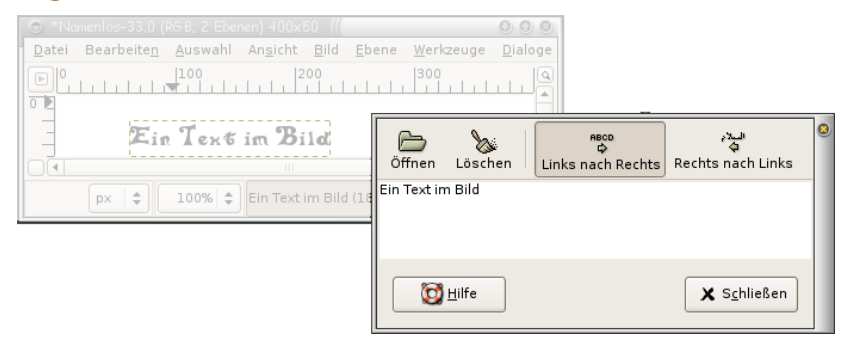

#### <sup>I</sup> Öffnen Laden von Text aus Datei

<sup>I</sup> Löschen löscht den gesamten Text

**K 中 ▶ ス ヨ ▶** 

つくい

▶ Links nach Rechts Text wird von links nach rechts geschrieben

▶ Rechts nach Links Text wird von rechts nach links geschrieben

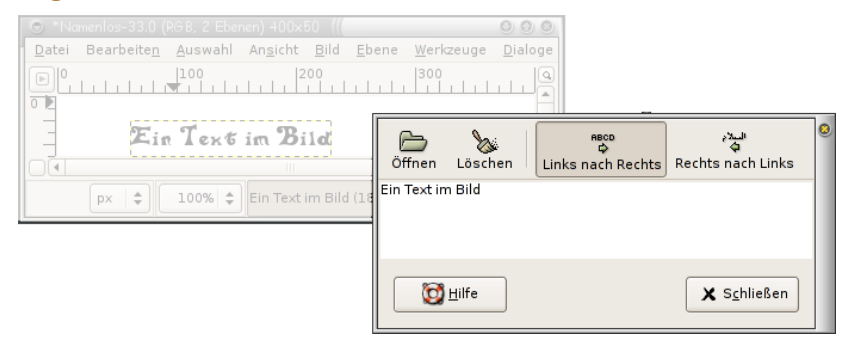

<sup>I</sup> Öffnen Laden von Text aus Datei

伊 ▶ ィミ ▶

つくい

- <sup>I</sup> Löschen löscht den gesamten Text
- 

Links nach Rechts Text wird von links nach rechts geschrieben

Rechts nach Links Text wird von rechts nach links geschrieben

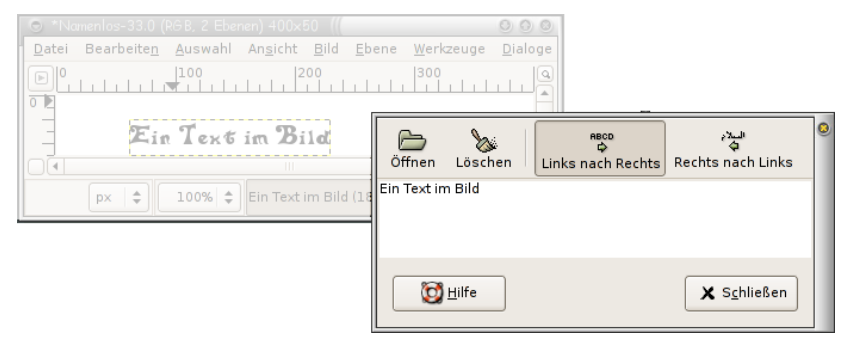

<sup>I</sup> Öffnen Laden von Text aus Datei

- <sup>I</sup> Löschen löscht den gesamten Text
- 
- 

Links nach Rechts Text wird von links nach rechts geschrieben

Rechts nach Links Text wird von rechts nach links geschrieben

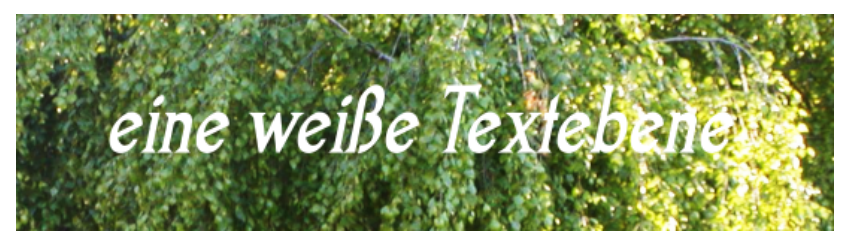

<span id="page-21-0"></span>∢ロ ▶ ∢母 ▶ ∢ ヨ ▶ ∢ ヨ ▶

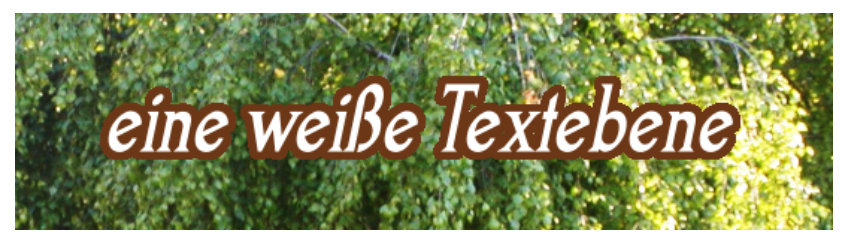

∢ロ ▶ ∢母 ▶ ∢ ヨ ▶ ∢ ヨ ▶

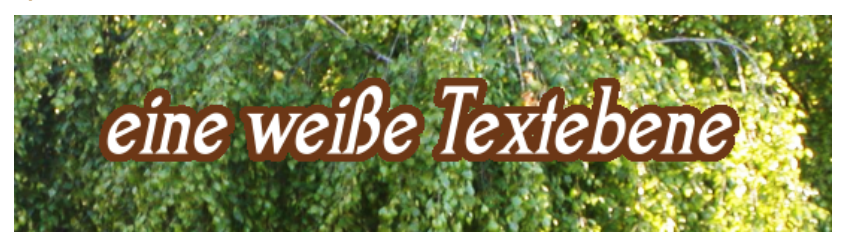

- ▶ Textebene kopieren, Ebene auf Bildgröße
- Auswahl nach Farbe aus Hintergrund Textebene-Kopie
- <sup>I</sup> Auswahl invertieren
- <sup>I</sup> Auswahl vergrößern
- Auswahl füllen auf neuer transparenter Ebene
- **Example Ebene unter Textebene**

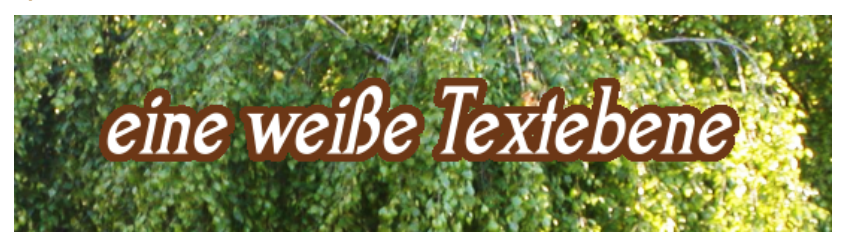

- ▶ Textebene kopieren, Ebene auf Bildgröße
- Auswahl nach Farbe aus Hintergrund Textebene-Kopie
- <sup>I</sup> Auswahl invertieren
- <sup>I</sup> Auswahl vergrößern
- Auswahl füllen auf neuer transparenter Ebene
- **Example Ebene unter Textebene**

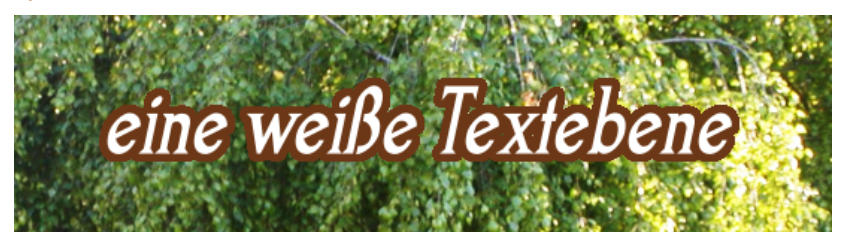

- ▶ Textebene kopieren, Ebene auf Bildgröße
- Auswahl nach Farbe aus Hintergrund Textebene-Kopie
- <sup>I</sup> Auswahl invertieren
- <sup>I</sup> Auswahl vergrößern
- Auswahl füllen auf neuer transparenter Ebene
- **Example Ebene unter Textebene**

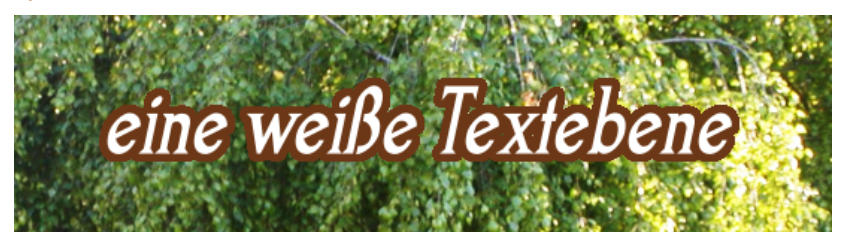

- ▶ Textebene kopieren, Ebene auf Bildgröße
- Auswahl nach Farbe aus Hintergrund Textebene-Kopie
- <sup>I</sup> Auswahl invertieren
- Auswahl vergrößern
- Auswahl füllen auf neuer transparenter Ebene
- **Example Ebene unter Textebene**

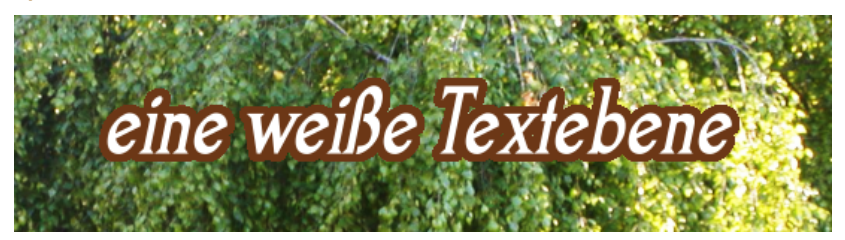

- ▶ Textebene kopieren, Ebene auf Bildgröße
- Auswahl nach Farbe aus Hintergrund Textebene-Kopie
- <sup>I</sup> Auswahl invertieren
- Auswahl vergrößern
- Auswahl füllen auf neuer transparenter Ebene
- **Example Ebene unter Textebene**

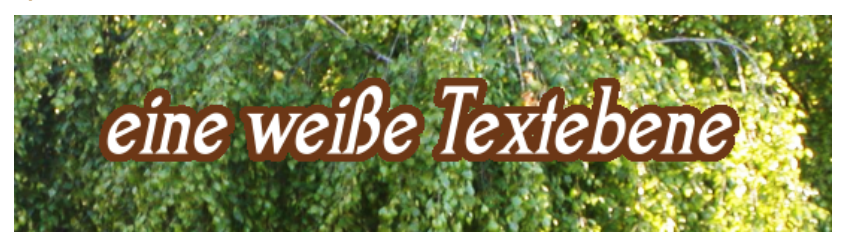

- ▶ Textebene kopieren, Ebene auf Bildgröße
- Auswahl nach Farbe aus Hintergrund Textebene-Kopie
- <sup>I</sup> Auswahl invertieren
- <sup>I</sup> Auswahl vergrößern
- Auswahl füllen auf neuer transparenter Ebene
- <span id="page-28-0"></span>▶ gefüllte Ebene unter Textebene